# HOW TO SET UP AN .STL FILE FOR 3D PRINTING

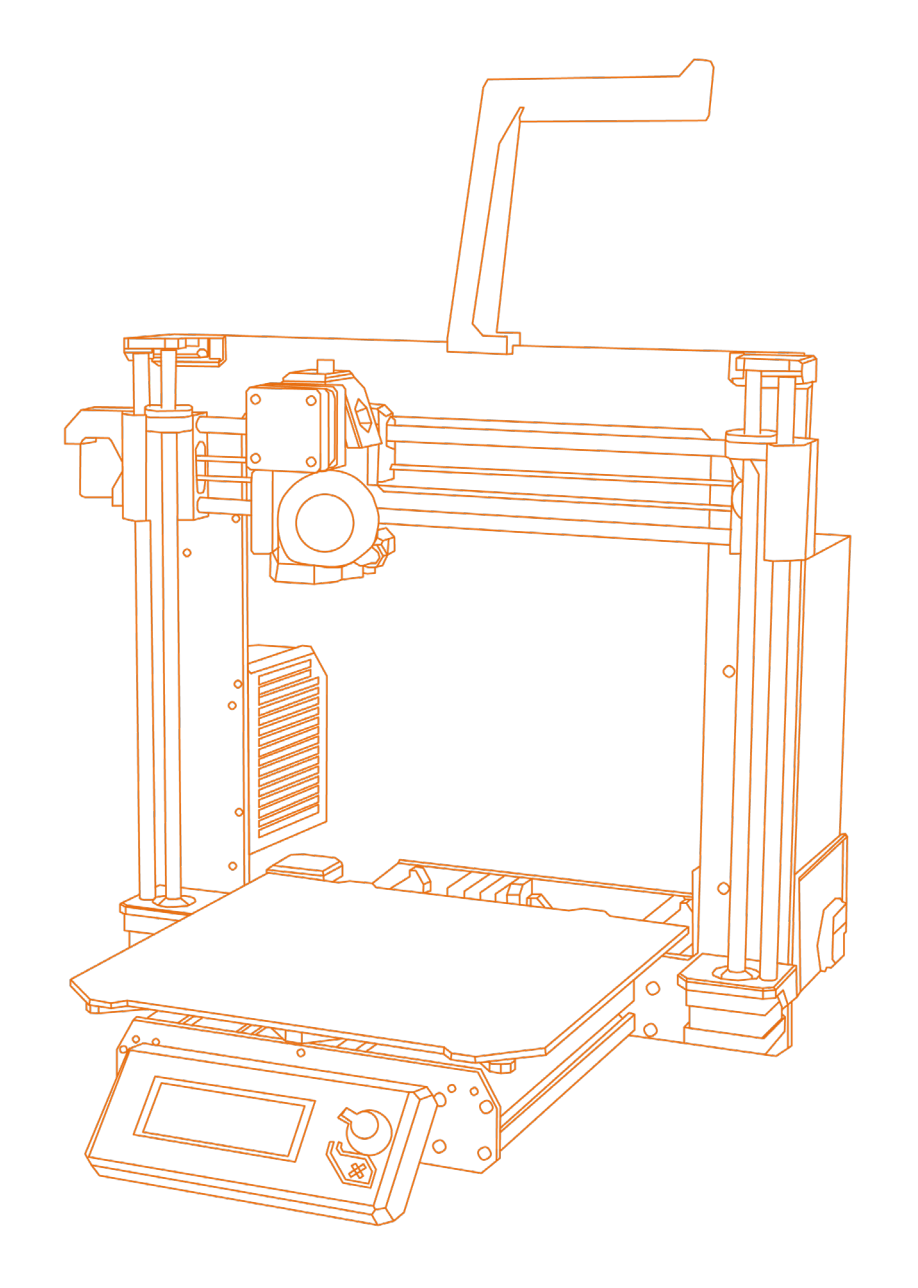

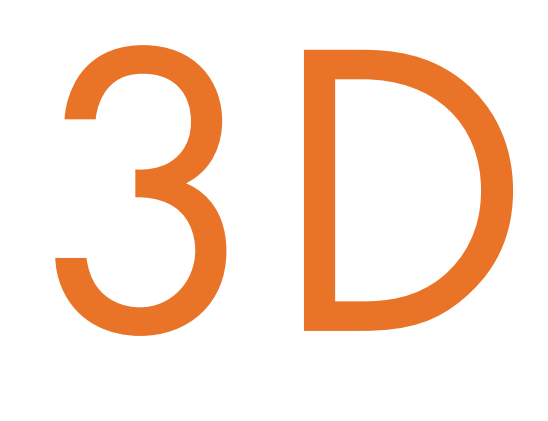

# PRINTING GUIDE

# **INTRODUCTION**

In the Fabrication Laboratory we have 3 types of 3D printer available for use.

We have both plastic and plaster printers, but they work in the same way, both are additive processes that slice a 3-Dimensional CAD Object into layers before printing it layer-by-layer.

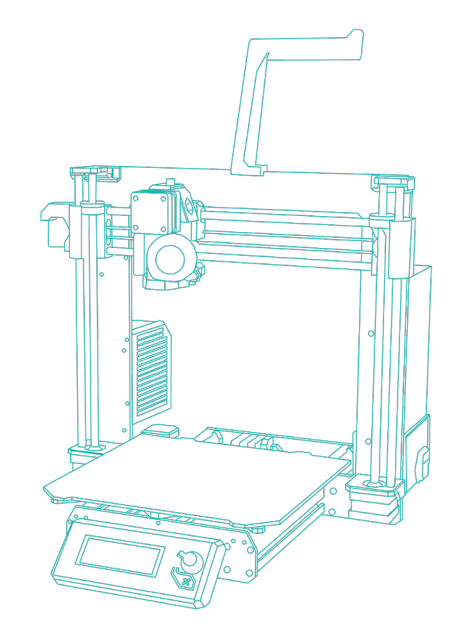

# PRUSA I3 MK3S DIMENSIONS ELITE ZCORP 250 & 450

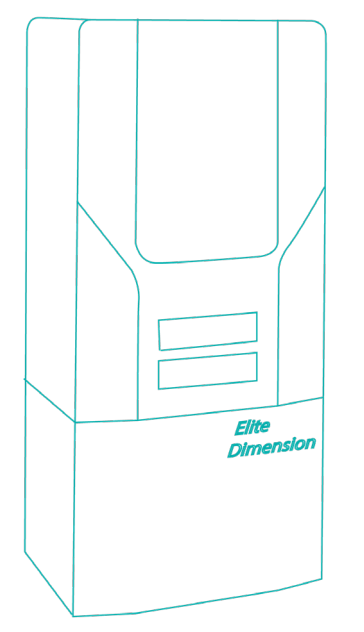

PLA Plastic Filament ABS Plastic Filament Plaster of Paris

Bed Size 250 x 210 x 210 mm Bed Size 203 x 203 x 203 x 305 mm Bed Size 236 x 185 x 127 mm

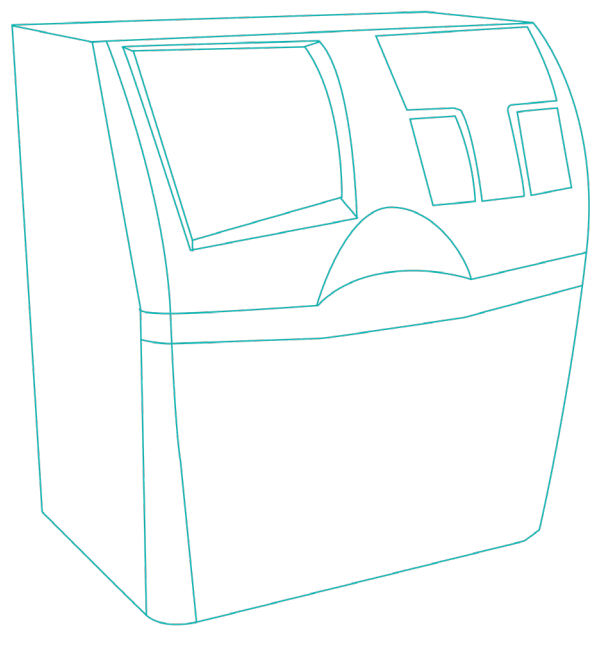

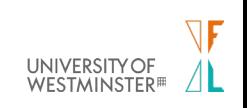

# FILE PREPARATION: EDGES

When creating a 3D Print file for one of the machines, it is important to remember that in order for the machine to be able to process what is on the 'inside' and 'outside' of your object, the object needs to be fully 'watertight'.

This is done by making sure your object is completely solid, without any gaps in its surfaces or intersecting surfaces. To ensure that your object is completely watertight, and has no gaps or issues, you must run the command 'ShowEdges', this will check for 'Naked Edges' and 'Non-Manifold Edges'. This will highlight the problem edges in rhino automatically. These need to be fixed before you export your object as an .stl file.

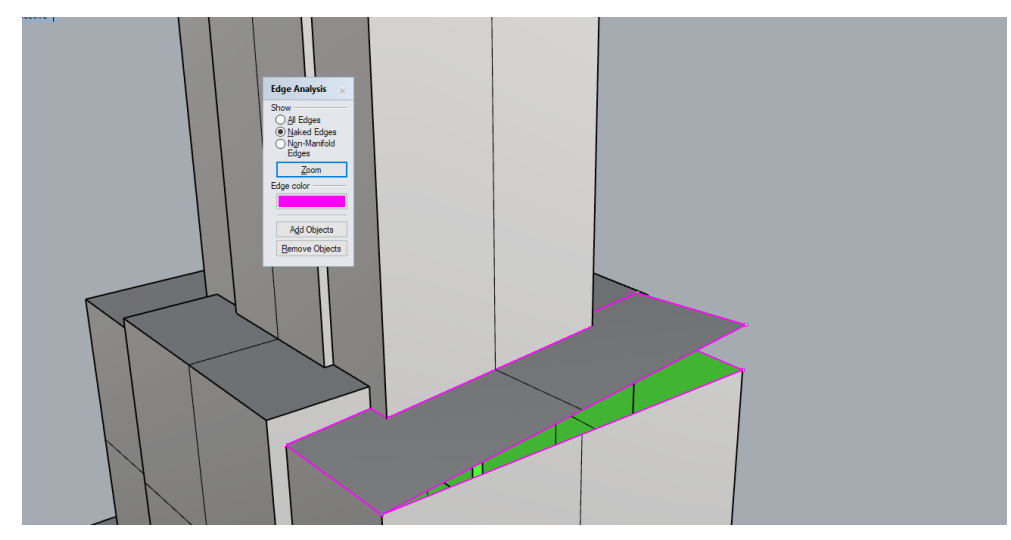

Naked Edges are a result of an imperfect seam between edges. This could either be a hole in the model or misalignment between two surfaces. To fix these, one surface will need rebuilding, relative to the other surfaces around its edges. This can be fixed by bridging the gaps, or rebuilding surfaces.

- + Explode your object and delete any problem surfaces. Then, using 'EdgeSrf', you can build a surface that touches the edges selected using this.
- + Alternatively, start from scratch using a 'PolyLine', then run either 'PlanarSrf' or 'Patch' to create a surface with your new boundary.

# NAKED EDGES NON-MANIFOLD EDGES

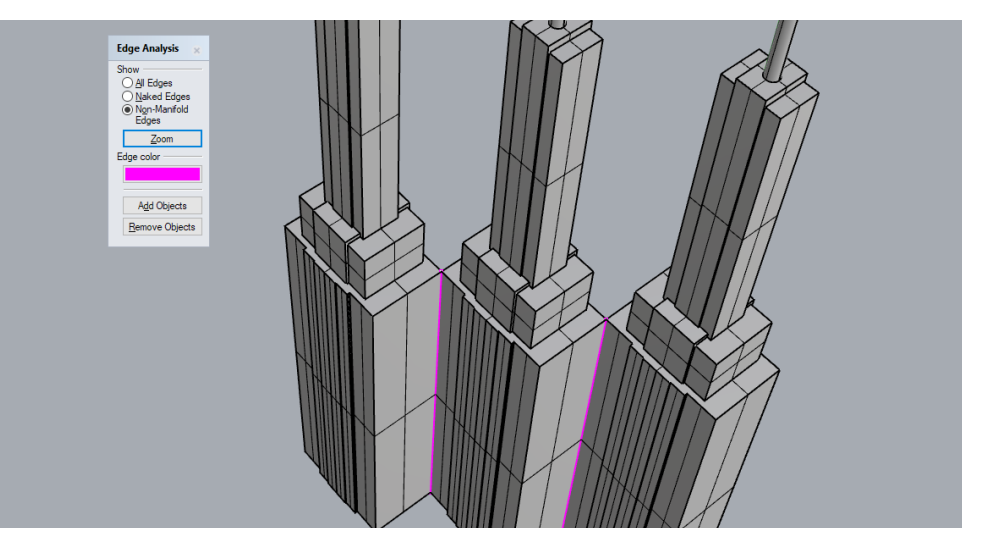

Non-Manifold Edges are edges that have no density. It means that although two solid object may share a edge, there is nothing physically joining them. Thinking back to the 'watertight' analogy, water cannot pass between those objects. Non manifold Edges are:

- + In contact with more 2 or more surfaces,
- + There is an extra surface in the model which is unnecessary
- + Two or more objects share a single edge which has been joined.

Ensuring that none of the situations listed above occur, you should judge which way is best to resolve any Non-Manifold edges.

**WESTMINSTER<sup>#</sup>** 

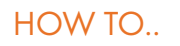

# FILE PREPARATION: SURFACE DIRECTION

Everything in rhino has a direction. Lines have a start and an end, surfaces have a front and a back, solids have an inside and an outside. Sometimes when you're dealing with more complicated shapes and objects, these directions can become mixed and cause some issues when 3D Printing. The direction of your surfaces are called Surface Normals.

+ To check your surface normals are facing the right way, key in 'Dir' (for direction), if you click, you will be able to flip the direction of all objects simultaneously. If this doesn't solve any issues, you will need to explode

your object and Individually flip the surfaces causing you problems.

+ To help you see the direction of your faces, you can turn on "Shaded backface",

 which can be found by typing in 'DisplayProperties', and by looking into the Object Settings subheading.

+ You cannot flip the direction of closed polysurfaces

In this example with shaded backfaces turned on, the green surface needed to be flipped, as the direction of the front face (indicated by the white arrows) is facing inwards, it should have looked like the corrected version, on the right.

# WORKING WITH A MESH

If you have generated your mesh using software other than rhino, it is worth checking the quality of your mesh in rhino, as it is easy for a poorly made mesh to affect the quality of your print.

In Rhino, you can check a mesh using '\_Check'

if you find that you have multiple Surface Normal directions, the 'UnifyMeshNormals' command should help.

# INCORRECT EXAMPLE

NOTE how the directional arrows on the green face point towards the centre of the object.

# CORRECT EXAMPLE

Your surface normals should be facing away from the solid mass of your object.

**NESTMINSTER<sup>#</sup>** 

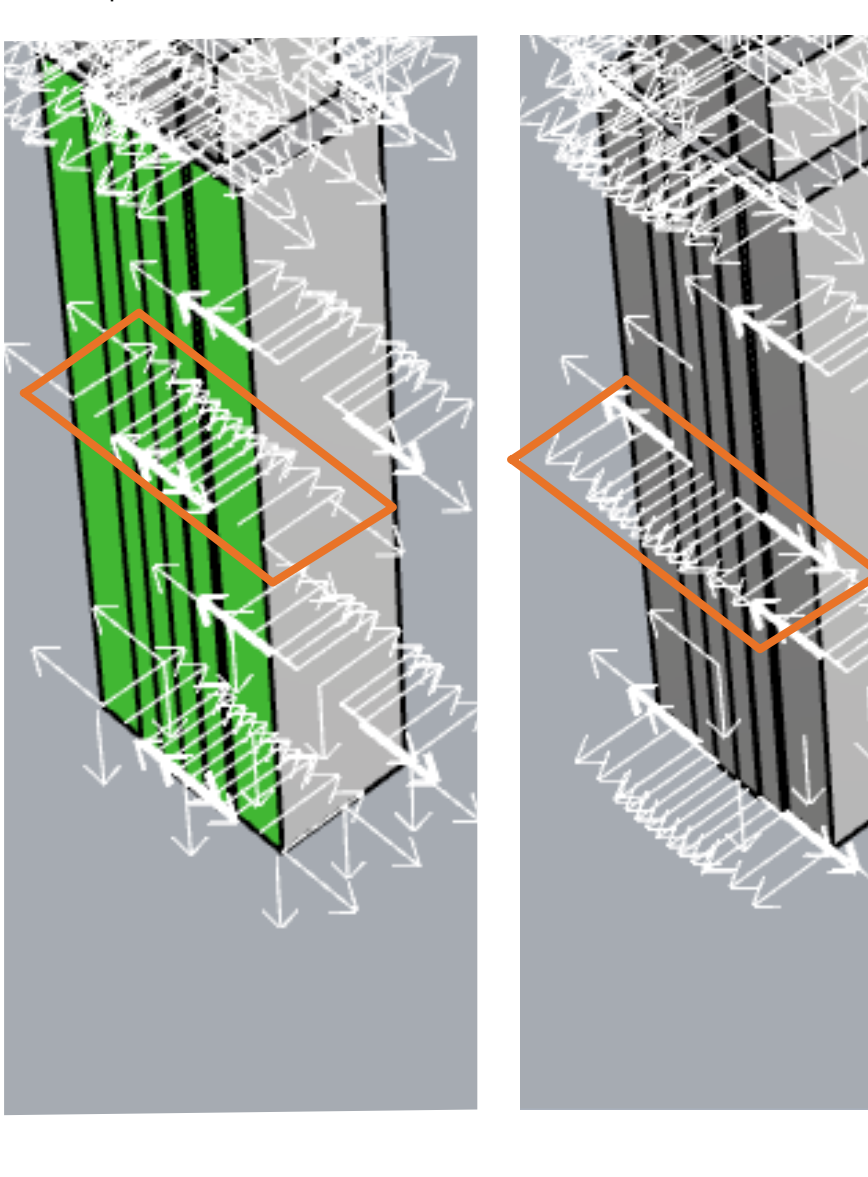

### HOW TO..

# FILE PREPARATION: EXPORTING YOUR MESH

When using rhino you model with NURBS Surfaces, an .stl file is a MESH file type which is what is needed for 3D Printing, getting from one to the other translates free-form NURBS into triangulated meshes, which can result in imperfections during this translation.

The 3D Printers in the lab recognise stereolithography files, or .stl files for short.

Once you have created your object for printing you must export it as this file type UNLESS you are printing in colour on the ZCorp Powder printers, which rill require a .vrml file.

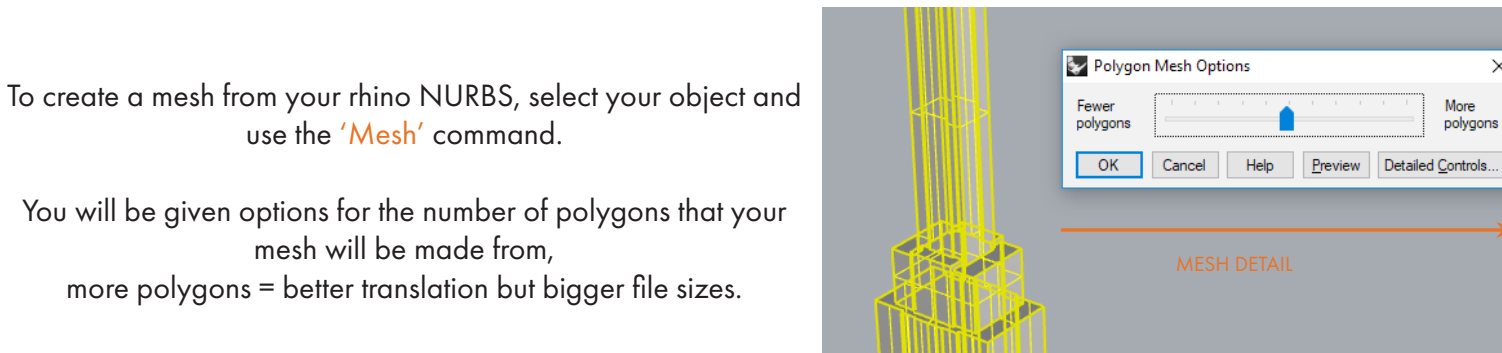

Once you have your mesh, export it as an .stl file from Rhino. If you have multiple parts or components, each MUST be saved as a separate file, as groups of objects cannot separately be edited later on.

To save your object, select it, use the 'Export Selected' command, and then on the filetype drop-down, select the stereolithography option (.stl)

HOW TO..

Additional Steps are required for the Prusas, so continue onto the next page to find out how to use these machines.

# Prusa DIMENSION AND ZCORP

Once exported, you are able to submit a file to print on these machines, Make sure that the file name is correctly formatted, i.e;

 $\times$ 

'date'\_'your name'\_'machine'\_'Filament colour' 10-12-2018\_Jane-Doe\_Abs\_Black

# **NESTMINSTER**

#### NURBS MESH

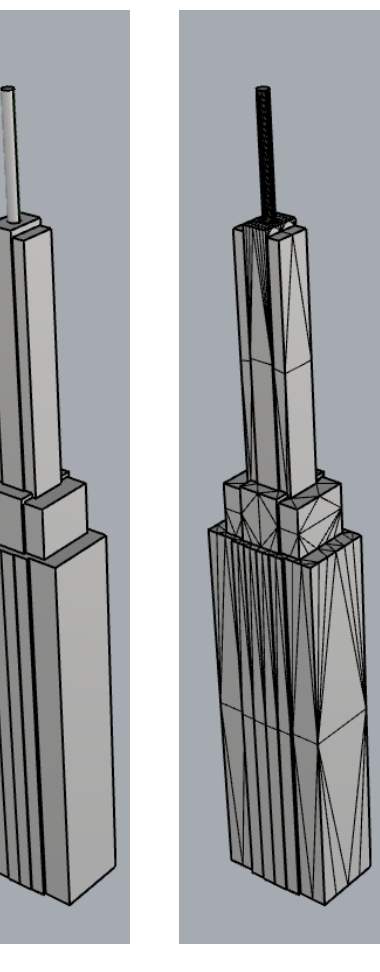

# PRINTING WITH A PRUSA: SETUP

To print on the Prusas, you must process your .stl file through downloadable freeware called 'Prusa Slicer'. In here you are able to rotate and arrange your pieces for printing, it is always recommended you rescale in rhino, to avoid any parts becoming too small to print correctly.

Prusa Slicer is free to download from Prusa's website, or you can use any of the CAM Lab computers to process it.

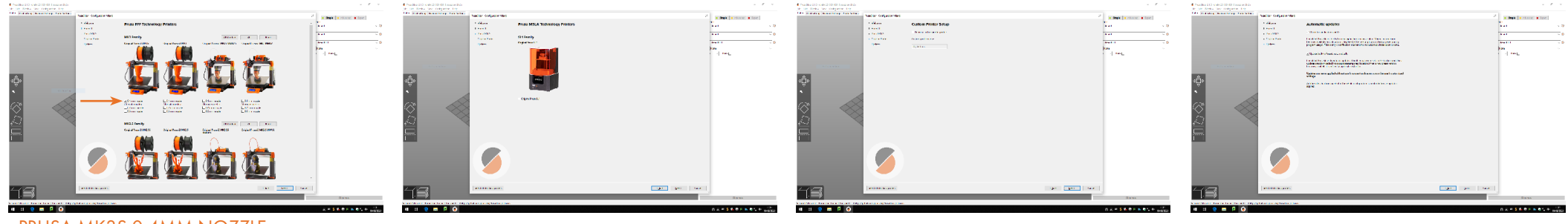

PRUSA MK3S 0.4MM NOZZLE

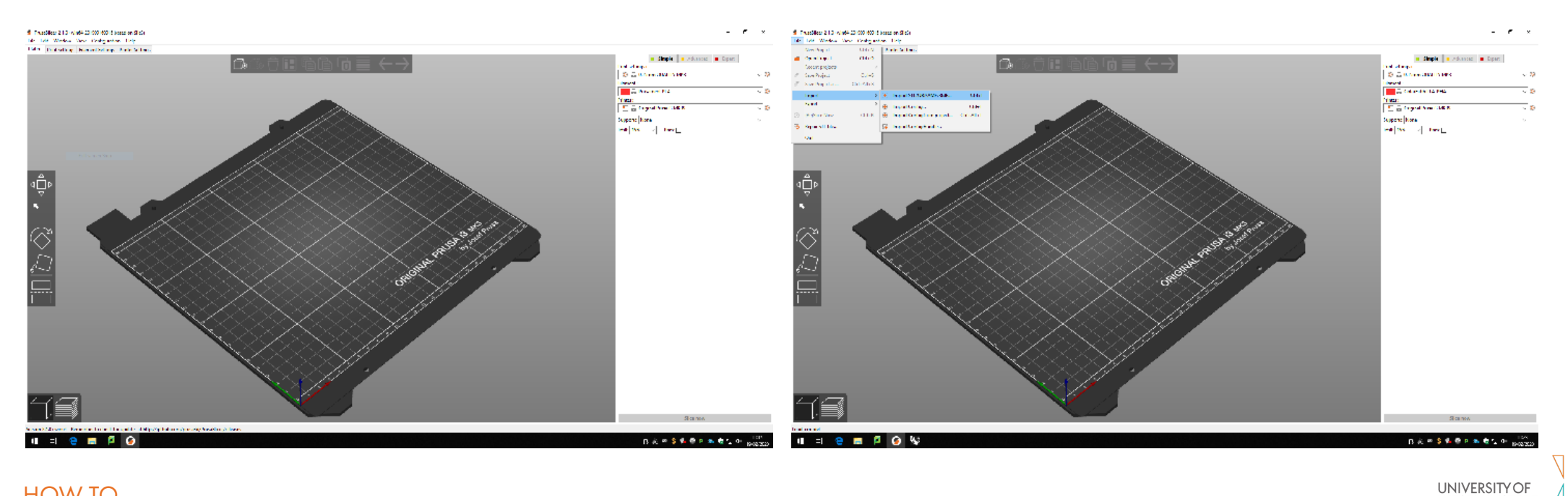

 $\Box$ 

**WESTMINSTER**<sup>#</sup>

### HOW TO..

# PRINTING WITH A PRUSA: SETUP NOTES

To print on the Prusas, you must process your .stl file through downloadable freeware called 'Prusa Slicer'. In here you are able to rotate and arrange your pieces for printing, it is always recommended you rescale in rhino, to avoid any parts becoming too small to print correctly.

Prusa Slicer is free to download from Prusa's website, or you can use any of the CAM Lab computers to process it.

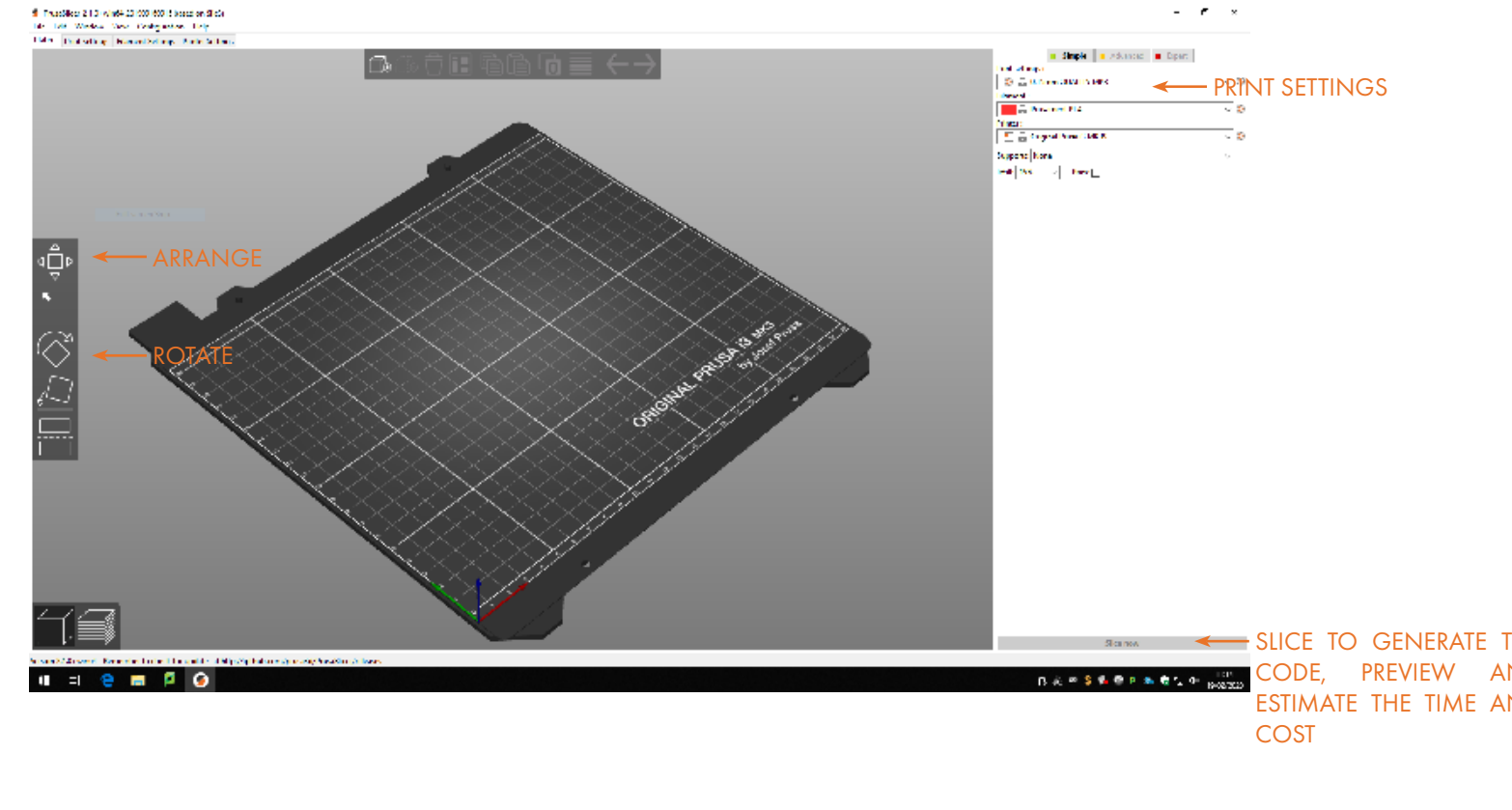

Prusas will ONLY run jobs when the Laser Lab is open. They do not run overnight.

Make sure that the bottom of your object lies AS FLAT AS POSSIBLE on the print bed.

Due to the way Prusas print SUPPORT, fine details and delicate parts are not always possible on this machine.

Avoid multiple tall objects in one job, as they have a tendency to fall over, this can be potentially avoided by printing with a 'brim'.

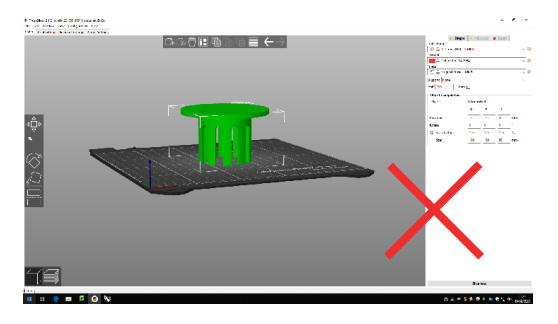

TO GENERATE THE CODE, PREVIEW AND ESTIMATE THE TIME AND

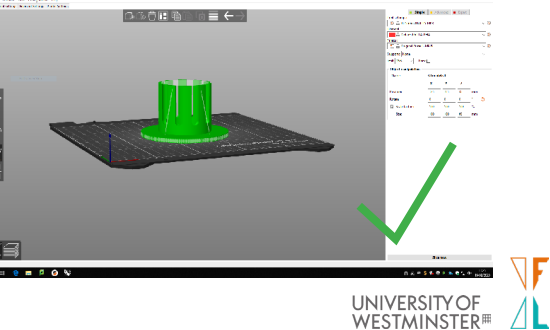

HOW TO..

# PRINTING WITH Prusa: SETTINGS

Once you are happy with the position, scale and orientation of your objects, It is time to set up the settings for your print job.

To do this, click on "Print Settings", then go into "Custom Settings". This will bring up a window in which you can change just about everything to do with your job.

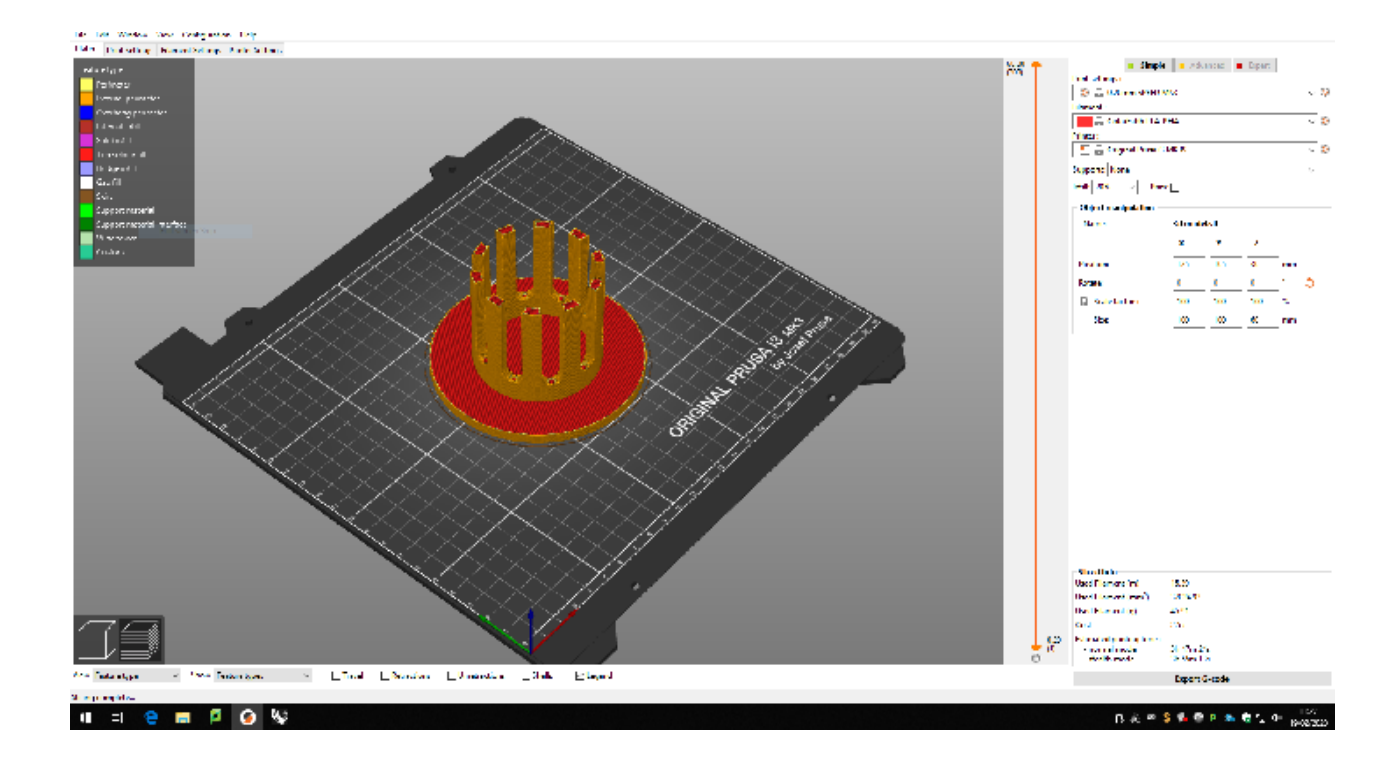

# KEY SETTINGS

#### Print Settings

These are the deffault presets. The distance (0.2mm for example) is the distance between each printed layer. If your model has small detail, you should use a smaller layer height - but this greatly effects print time.

#### Filament

This is the material you print with. This will be ClorFab PLA-PHA.

#### Printer

If you set up the Prusa slicer correctly this should appear as Original Prusa i3 MK3S.

### **Supports**

The Prusas prints using molten plastic, which means as it prints, it needs to be supported - or else you will get strings in your model or gaps in your walls. If you have overhangs, it might be necessary to print with supports, bear in mind these need to be removed, usually with pliers, so the supports must be accessible.

### Infill

This controls how solid your object will be, 0% Infill = Hollow Object, 100% Infill = Solid Object.

this dramatically changes the print time, so is worth tweaking depending on your model, remember that this becomes the internal support for your model.

### Brim

This is used for printing objects that are tall but with a small footprint. It increases the amount of material that adheres to the bed.

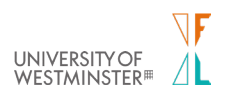

# PRINTING WITH PRUSA: PRINTING

When happy with the setup of your print, preview it by clicking on the "Slice" button on the right hand side of the screen.

This will generate a preview of your job, allowing you to review the print layer by layer, see how the supports and raft look as well as tell you exactly how long it will take to print.

You are able to zoom in and see how the details of your model look, you can easily change any of the settings before you export by going back to the settings panel and updating whatever settings need to be changed.

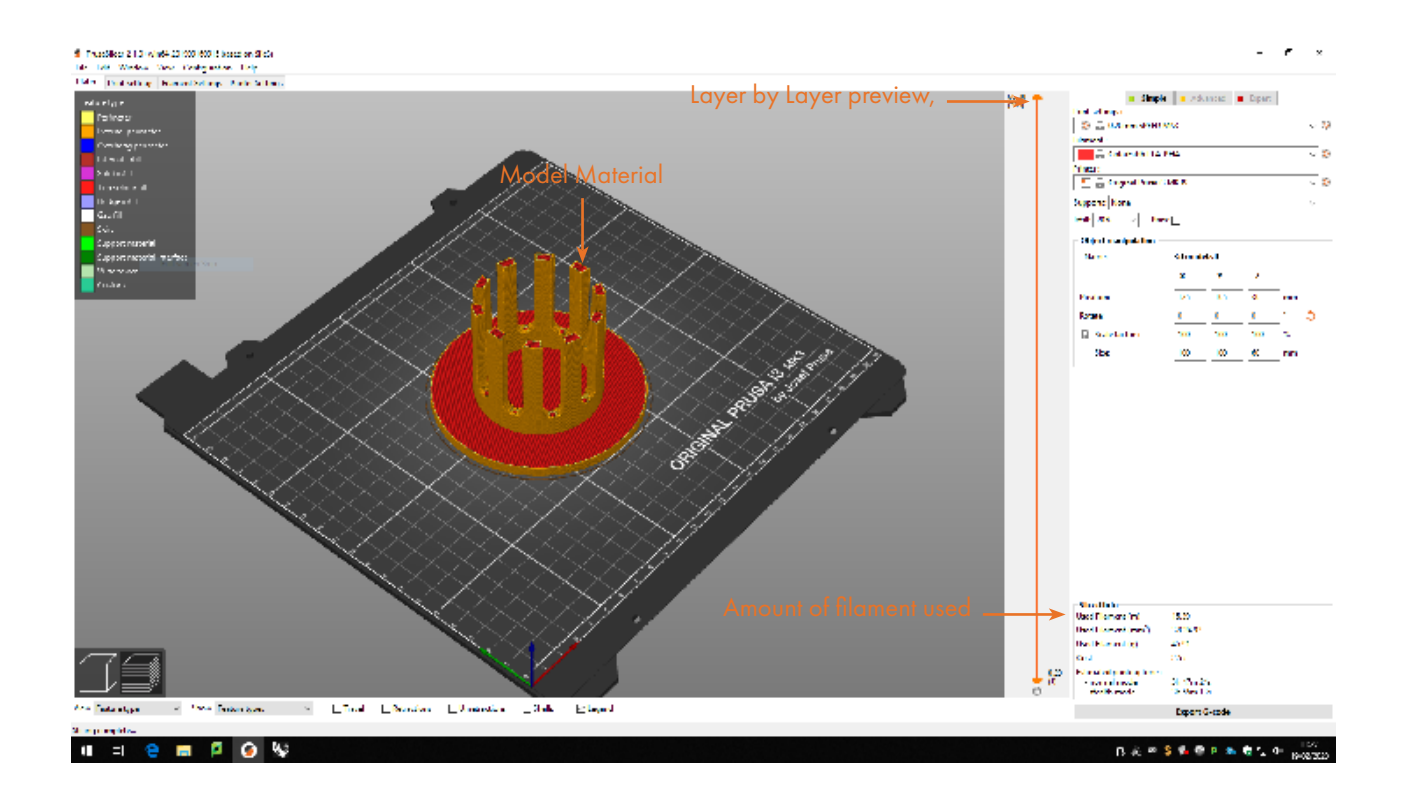

# FINAL STEP: EXPORTING AND PAYING FOR THE PRINT

If your job looks as you expect you are ready to export.

Take note of the amount of filament used in meters and pay before you start. Place the reciept infornt of the printer.

Export to an SD card (we sell them very cheaply in the shop)

Choose a machine, if you want to change the filament you may.

Clean the bed before printing with isopropyl alcohol spray and blue roll.

Insert the SD card and print.

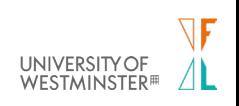